# <span id="page-0-0"></span>**Creating Transport Vehicle**

**In Transport Vehicle user can distinguish which are the buses goes Morning / Evening / Both. This separation is done keeping in account that school may wish to categories which are the passengers travel only in Morning / Evening / Both times. And in case of break down of vehicle, the user can assign alternate bus to pick / drop the passenger. This intimation can be sent to Parents & Staffs through SMS.**

## **Step 1: Go to Transport Master, Click on Transport Vehicle Menu**

To manage Transport follow the below steps:

- 1. Assign Slabs in Student Slab Creating Fee Slabs and Students Information Student Slabs.
- 2. Create [Vehicle](#page-0-0) in Vehicle Masters- Vehicle.
- 3. Create Transport Vehicle Transport Vehicle.
- 4. Create Transport Route Transport Route.
- 5. Assign Transport Vehicle for students and staff Assign Transport Vehicle to Student and Staff.
- 6. Generate Report Transport Manager Reports

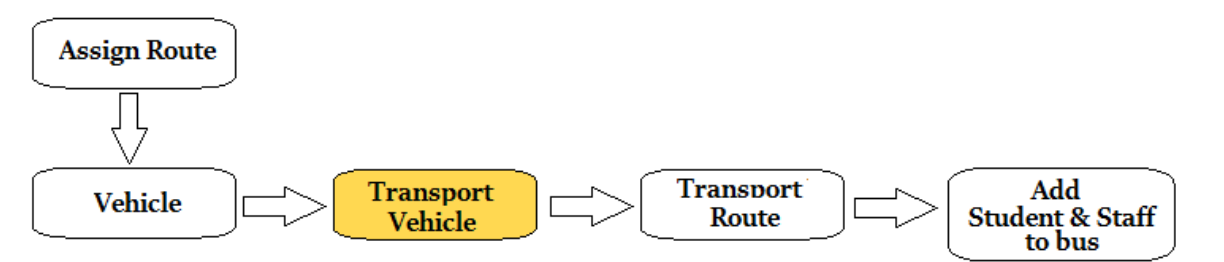

#### **Step 2: Once you click on Transport vehicle menu under Transport masters, Transport vehicle master will be opened as shown below.**

click on **Add** button to add new vehicle. In the Transport Vehicle table it will show all the vehicle previously created.

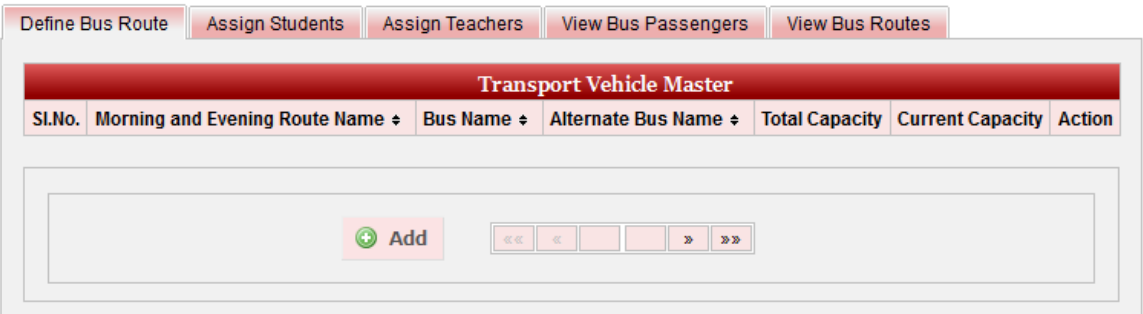

**Step 3: Once you click on C Add, Add/Edit Transport Vehicle window will be shown as below** 

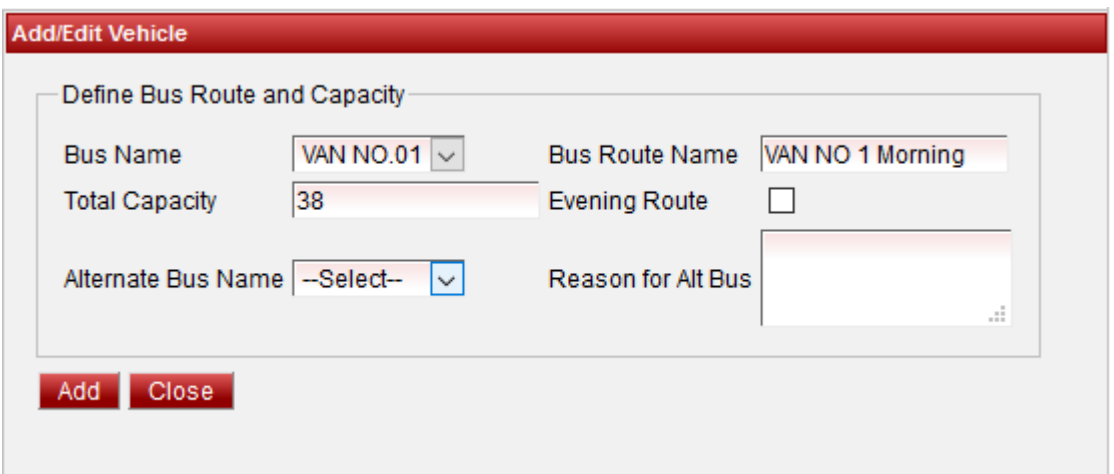

In the Add / Edit Transport Vehicle Details dialog, you need to provide the details as show in the screen.

- 1. Select the vehicle.
- 2. Enter Route name whether the vehicle goes to morning trip.
- 3. Click on Add.
- 4. If the Bus even goes to evening route, create the Transport Vehicle record for evening route by selectin the Evening Route check box. Click on add.

Finally, Click on **Add** button to create a Transport Vehicle. Once the data is saved you will see a **Transport Vehicle Successfully added message**. Repeat the above steps to add all the Transport Vehicle. Once all the Transport Vehicles are added click on **Close** button to close the Add/Edit window.

#### **The Transport Vehicle Master will look as shown below.**

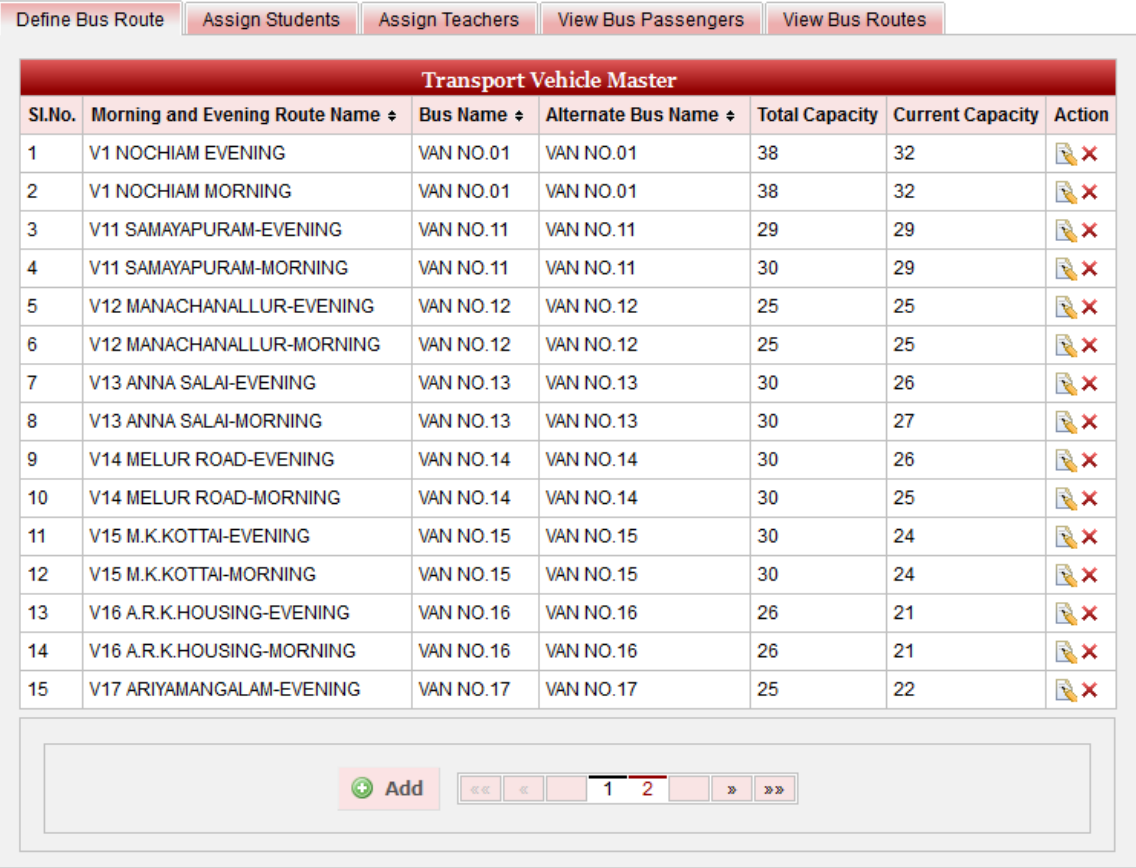

## **Edit or Delete a record**

You can edit and change the added record by clicking on Edit icon **in** in Action column.

You can delete the record if created duplicated or not required by clicking on delete icon **in** Action column.

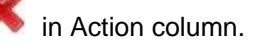

### *A* Note

You will not be able to delete Transport Vehicle once you assign Student and Staff.

If a vehicle breaks down, the user can assign alternate bus for pick up / drop. And intimate the parents and staff about the change in Vehicle. Once the regular transport vehicle is in form, user can re-edit and un-assign the alternate bus.